GooboTech

secondary molecular structure of the protein

**PROTEIN** 

Hydrogen

# Lousa Digital X500

A Melhor Tecnologia para a sua Sala de Aula

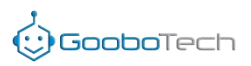

#### **LOUSA DIGITALGOOBOTECH X500**

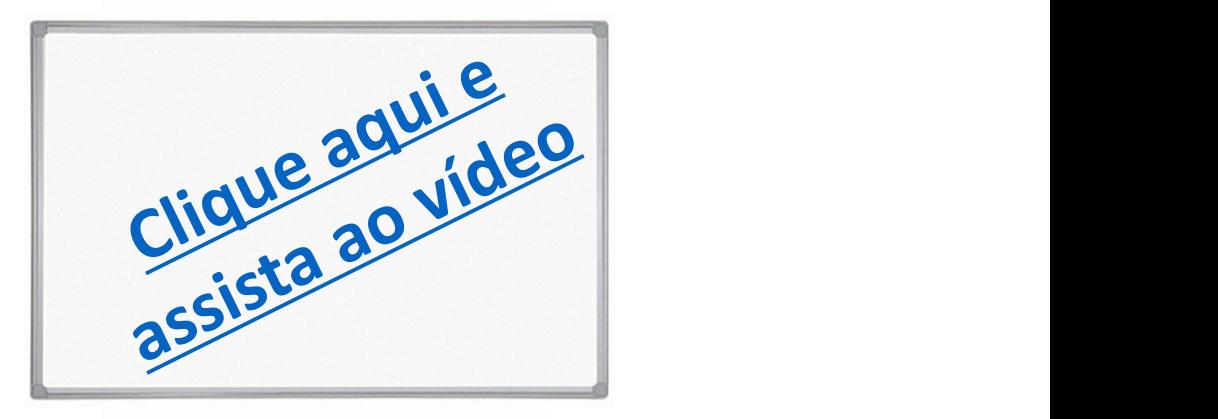

#### **O Melhor Quadro Branco para sua Sala de Aula**

Produto inovador, pode ser utilizado como Quadro Branco (lousa) e Tela de Projeção simultaneamente.

Nossos quadros de projeção são confeccionados em ACM 3mm que é possível projetar, escrever e apagar sem manchas e sem reflexo, reduzindo em 90% o efeito "Hot Spot" causado pelo projetor quando utilizado em quadros de fórmica branca comum.

O quadro branco de projeção, é indicado para uso corporativo em salas de reuniões e também para o uso educacional nas salas de aula com projetores interativos ou não.

Melhor aproveitamento da imagem quando utilizado com projetores nos formatos4/3 ou 16/10 (wide Screen).

#### **Dados técnicos:**

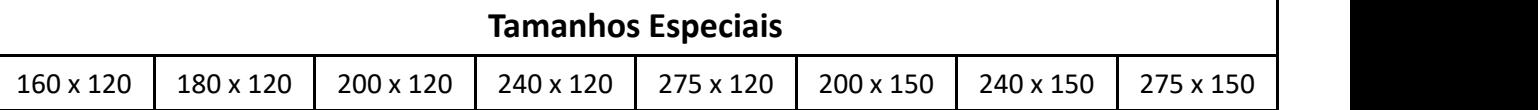

Quadro Branco (lousa) de uso profissional, confeccionado em ACM 3mm sem brilho (NPB-001 /NPB-002) com propriedades para projeção e escrita simultaneamente.

Durabilidade aproximado em 5 anos, sendo possível ser lavado com detergente neutro (Obs.:

fórmicas comuns tem no máximo 2 anos de vida útil)

Espessura total do quadro 3mm.

Instalações dentro das normas NR 10, inclusos canaletas e demais acessórios.

#### **Diferenciais:**

Superfície de escrita extremamente lisa; Visibilidade aprimorada e excelente conforto visual; Ideal para projeções; Melhor contraste de cores; Muito menos distorção de luz na superfície; Pode utilizar para escrita tanto canetas marcadoras;

Superfície 100% reciclável.

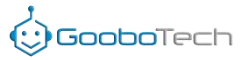

#### **Introdução do Software**

A Lousa Digital com Caneta da Goobotech é anexado ao projetor e transforma qualquer superfície plana

em uma tela virtual. É a melhor solução com relação a custo beneficio.

#### **Características principais**

1- portátil, confiável, instalação simples;

2- calibração automática dentro de 4 segundos;

3- tamanho da tela não é limitado, suporte até 120 polegadas;

4- transforma qualquer plano em quadro interativo;

5- multi touch; dois ou mais usuários podem escrever nele ao mesmo tempo

## **Área da tela ativa** 78, 84, 88, 90, 100, 110 e 120 polegadas Velocidade 120 FPS de erro - 1mm **Resolução / Tecnologia** 4096\*4096 / Tecnologia Óptica **Peso / Latência** 0,250 kg / < 30 ms **Função do mouse** | Mesma função do botão esquerdo do mouse. A função de clique do botão direito do mouse pode ser obtida mantendo a ponta da caneta pressionada no quadro por 2 segundos. **Energia** A energia é retirada de um computador através de um cabo USB. **Consumo de energia** ≤ 1w **Tempo de atraso** <30ms **Calibração** Calibração Automática (5s) / Calibração Semiautomática / Calibração Manual **Caneta Possui 1 caneta digitai 3D IR (5 toques simultâneos) Possui 1 caneta digitai 3D IR (5 toques simultâneos) Instalação** A possibilidade de montagem no teto (suporte incluso) **Tela ativa** 4:3, 16:10 e 16:9 **Conexão de computador** Inclui um cabo USB de 12 metros **Programas** Software de calibração, software educacional Pacote **Sensor, cabo USB 12m; Caneta Digital 3D**; suporte; CD com software educacional **Certificados de produto** CE e FCC **Garantia** 1 2 anos **Requisitos do sistema** Windows 7/ 8/ 10 e 11 CPU – Pentium 4 1.6G Hz ou superior HD – 80 GB ou superior **Relação com o projetor** Ultra-short throw: 0.19 ; Distância 30 – 40 cm Short throw; 0.34 ; Distância 54 – 110cm

Long throw; 1.34 Distância 215 – 320cm

#### **Especificação**

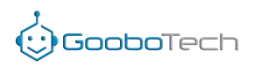

#### **Itens incluso**

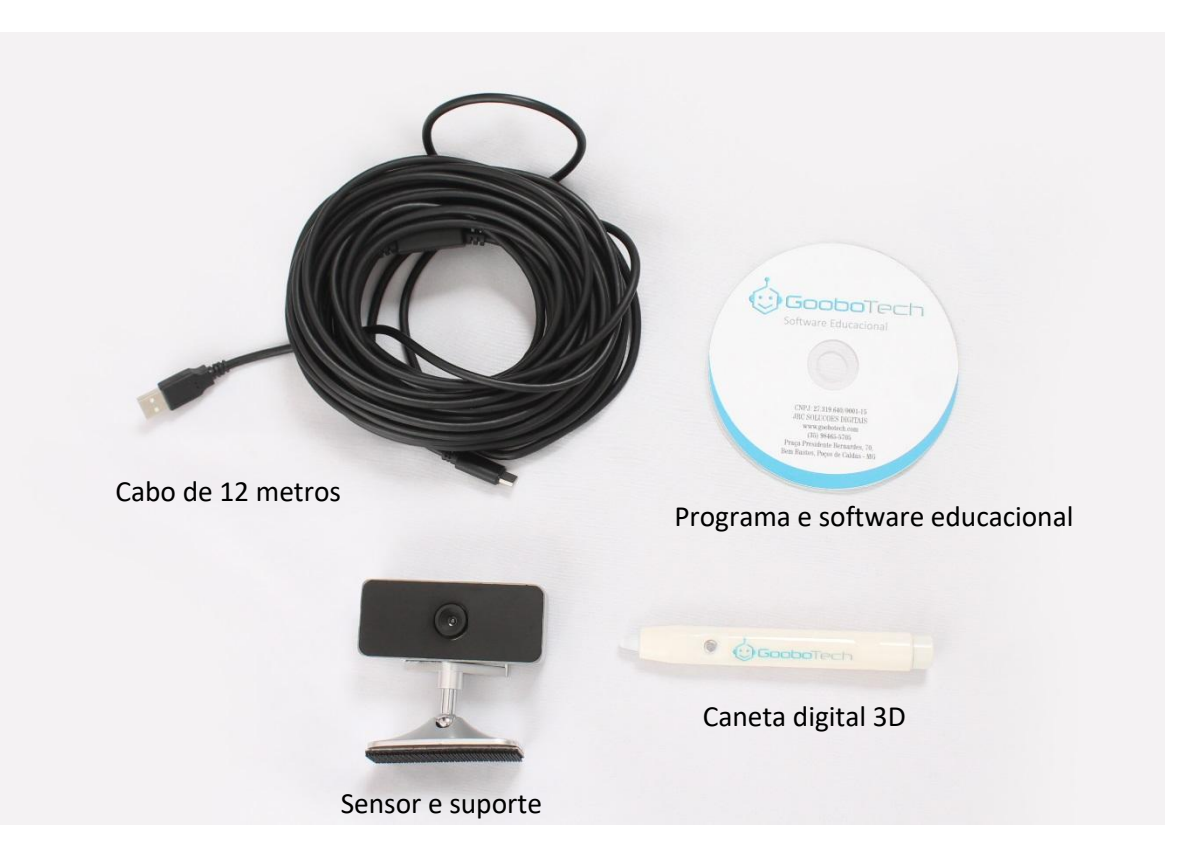

\* Não incluso as pilhas para a caneta digital

#### **Instalação**

Instale o dispositivo de calibração no projetor ou no teto a distância de aproximadamente 2,2 metros à 3,2 metros

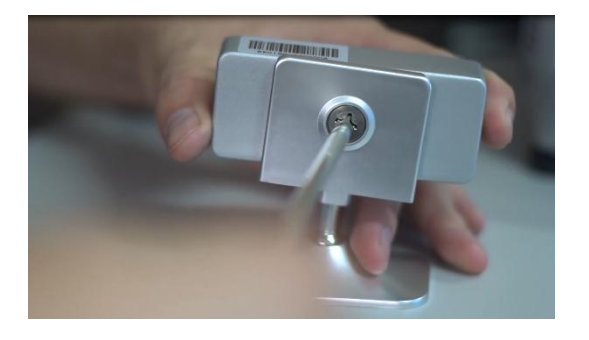

(1) Parafuse o sensor no suporte

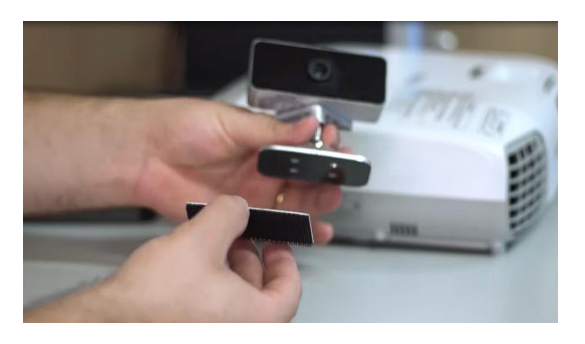

(2) Cole a fita dupla face embaixo do suporte

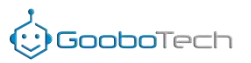

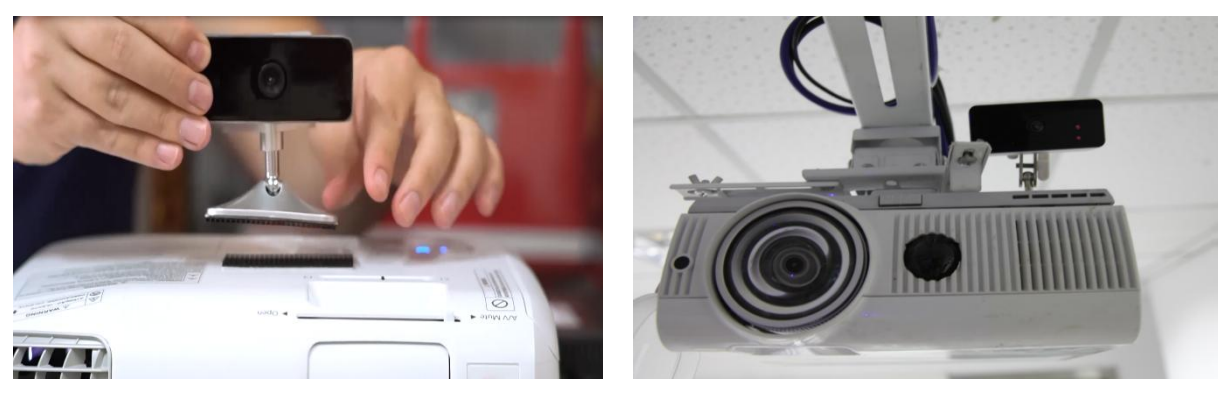

(3) Cole a outra dupla face no projetor e junte ao sensor O sensor deve estar virado para a mesma imagem da projeção

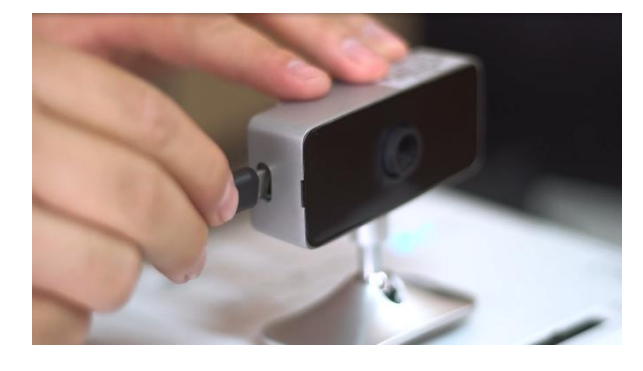

(4) Encaixe o conector do cabo ao sensor (5) e o USB ao computador

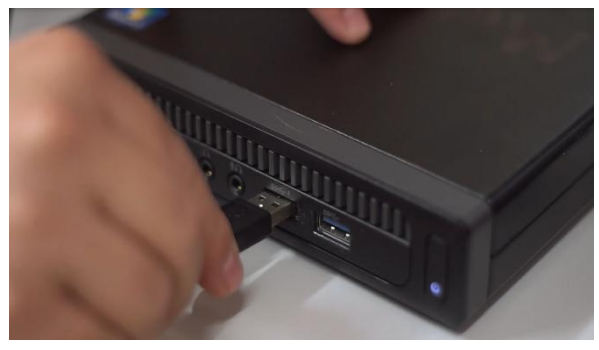

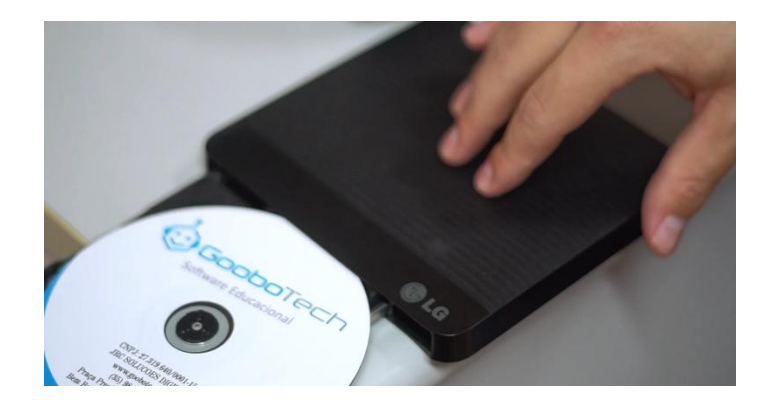

(6) Coloque o CD e instale o programa

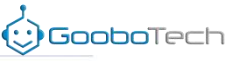

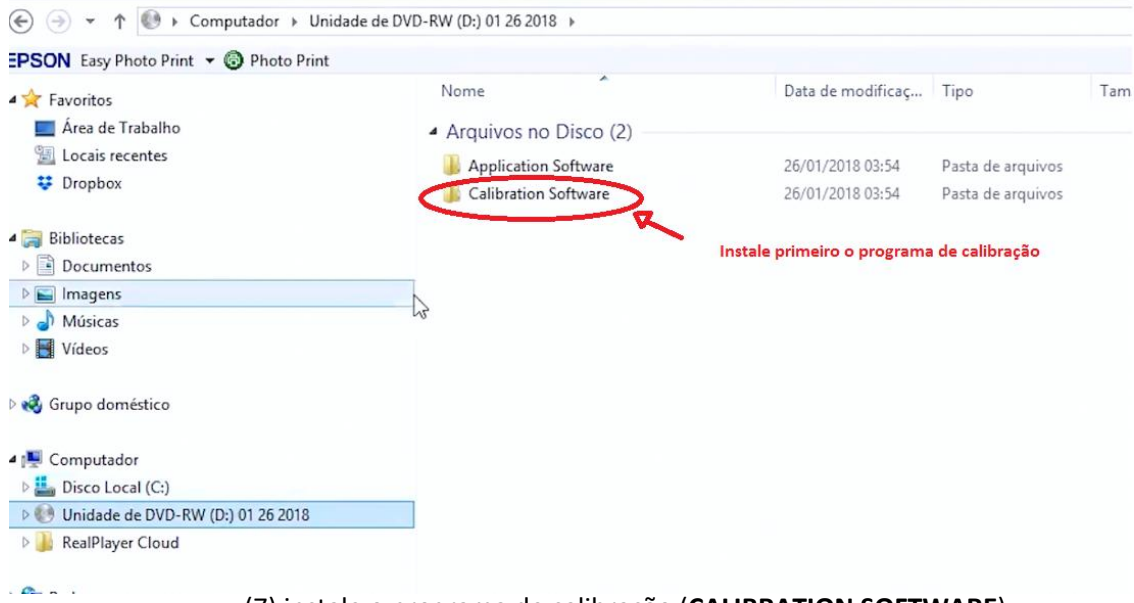

(7) instale o programa de calibração (**CALIBRATION SOFTWARE**)

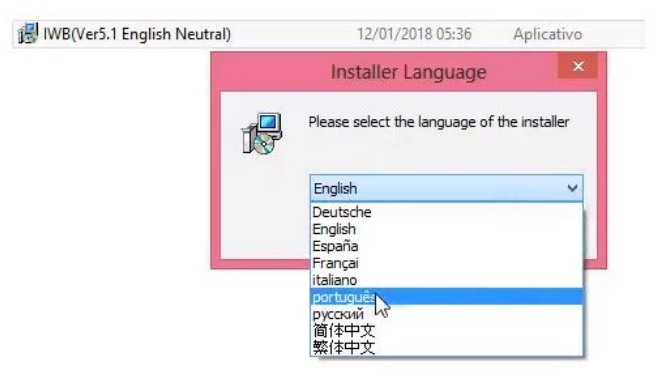

\* Lembre-se de colocar em português

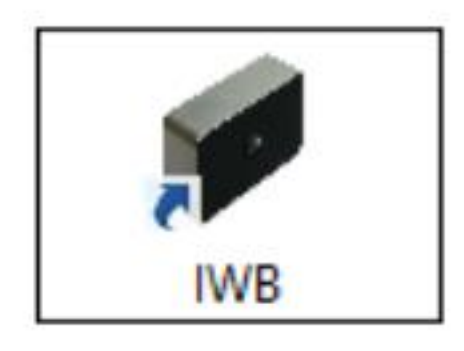

Aparecerá um novo ícone na área de trabalho (Desktop)

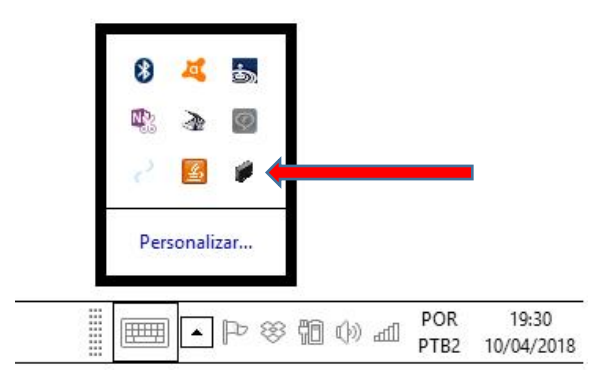

ou na barra de ícones ocultos. Clique e abra o programa

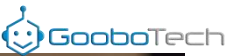

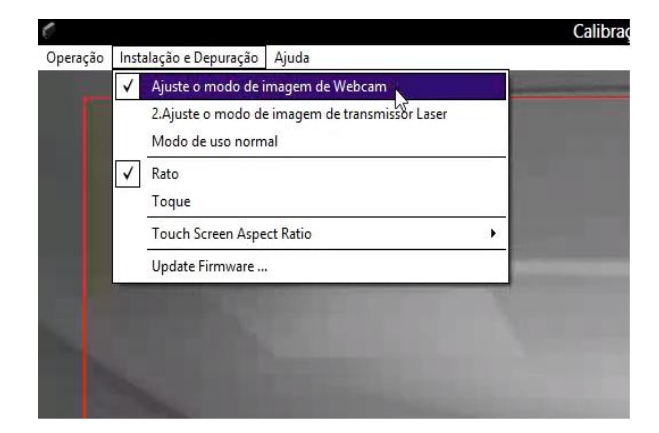

(8) Abra a segunda aba **"Instalação e Depuração"** e clique em "Ajuste o modo de imagem da Webcam".

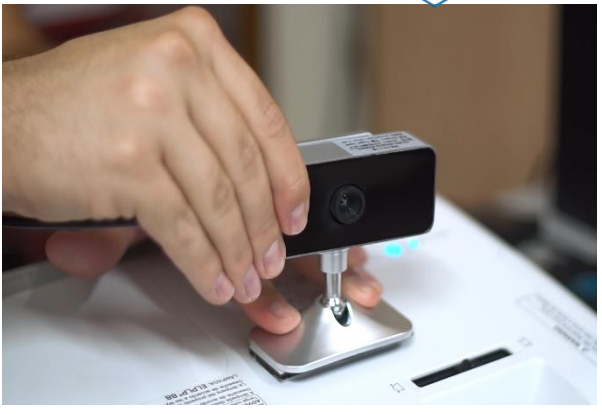

projetor fique entre as linhas vermelhas

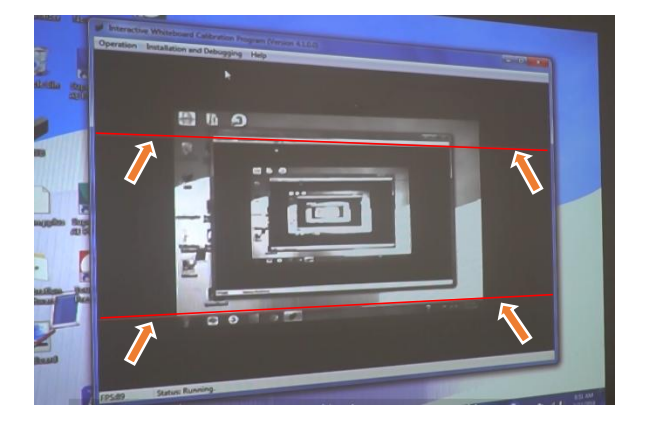

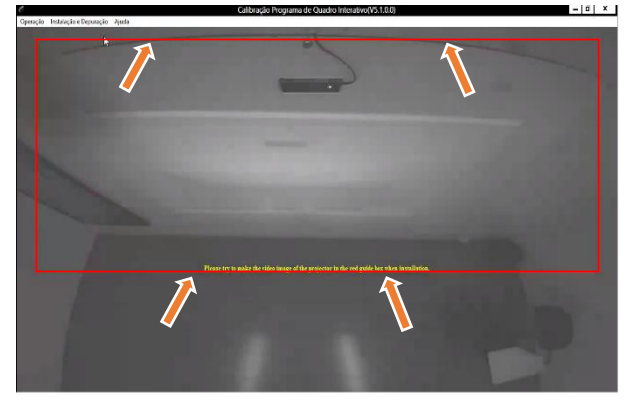

Imagem do projetor deve ficar entre as linhas vermelhas. \*Linhas vermelhas explicitadas na imagem acima

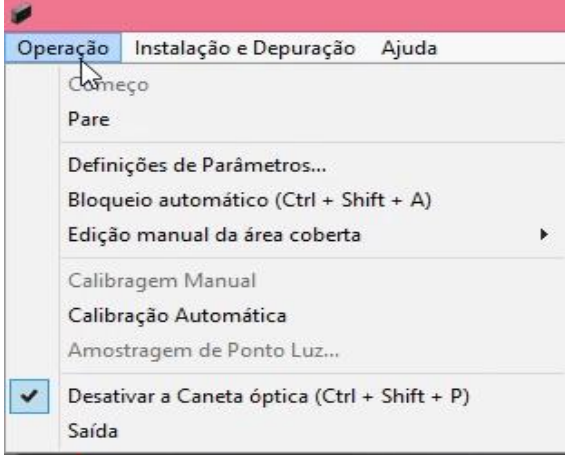

(10) Com a imagem entre as linhas vermelhas, clique em **"Operação"**

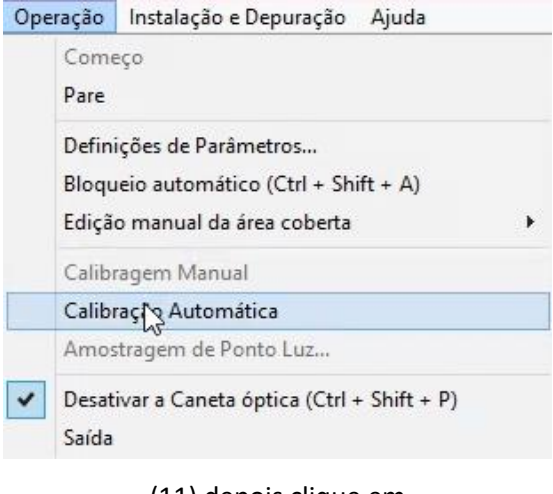

(11) depois clique em **"Calibração Automática"**

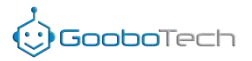

\*\*Certifique-se que não tenha NADA em frente a imagem, como fio, borda da lousa,

etc.

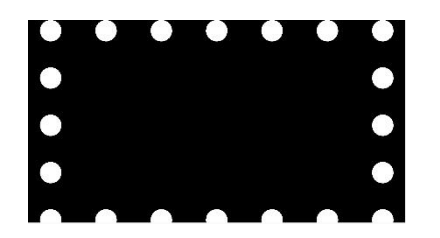

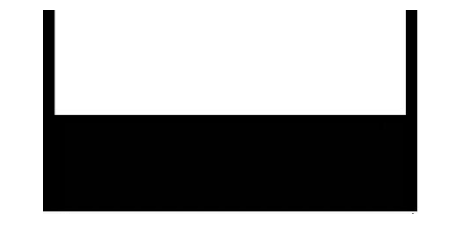

Será feito o reconhecimento do plano

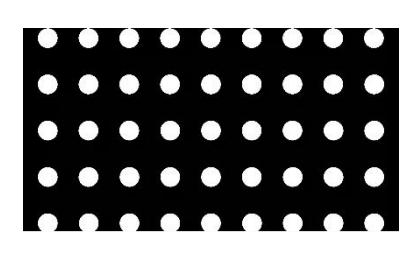

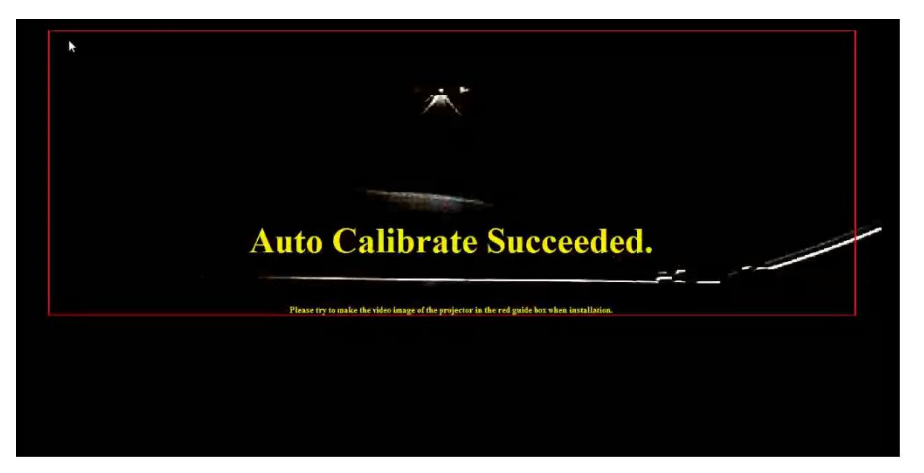

Aparecendo a mensagem **"Auto Calibrate Succeded"** você já pode usar sua lousa digital

| <b>IL Copiar caminho</b><br>Colar<br>Copiar<br>Mover<br>Colar atalho<br>para - | Excluir Renomear<br>Copial<br>para -<br>٠          | Ficil acesso -<br>Nova<br>pasta | R Editar<br>Propriedades<br>A Histórico | 88 Selecionar nenhum<br>Inverter seleção |     |
|--------------------------------------------------------------------------------|----------------------------------------------------|---------------------------------|-----------------------------------------|------------------------------------------|-----|
| Área de Transferência                                                          | Organizar                                          | Novo                            | Abrir                                   | Selecionar                               |     |
| C9<br>∈                                                                        | ▶ Computador ▶ Unidade de DVD-RW (D:) 01 26 2018 ▶ |                                 |                                         |                                          |     |
| EPSON Easy Photo Print v @ Photo Print                                         |                                                    |                                 |                                         |                                          |     |
| <b>4</b> Favoritos                                                             | Nome                                               | ۸                               | Data de modificaç                       | Tipo                                     | Tam |
| Area de Trabalho                                                               |                                                    | - Arquivos no Disco (2)         |                                         |                                          |     |
| Locais recentes                                                                |                                                    | <b>Application Software</b>     | 26/01/2018 03:54                        | Pasta de arquivos                        |     |
| <b>Dropbox</b>                                                                 |                                                    | Calibration Software            | 26/01/2018 03:54                        | Pasta de arquivos                        |     |
| Bibliotecas                                                                    |                                                    |                                 |                                         |                                          |     |
| Documentos                                                                     |                                                    |                                 |                                         |                                          |     |
| $\triangleright$ $\blacksquare$ Imagens                                        |                                                    |                                 |                                         |                                          |     |
| Músicas                                                                        |                                                    |                                 |                                         |                                          |     |
| ⊵Ħ<br>Vídeos                                                                   |                                                    |                                 |                                         |                                          |     |
| ed Grupo doméstico                                                             |                                                    |                                 |                                         |                                          |     |
| Computador                                                                     |                                                    |                                 |                                         |                                          |     |
| Disco Local (C:)                                                               |                                                    |                                 |                                         |                                          |     |
|                                                                                |                                                    |                                 |                                         |                                          |     |
| DER<br>Unidade de DVD-RW (D:) 01 26 2018                                       |                                                    |                                 |                                         |                                          |     |

Não se esqueça de instalar o software educacional.

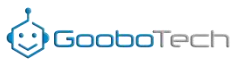

### **Função de cada botão na barra de ferramentas flutuante**

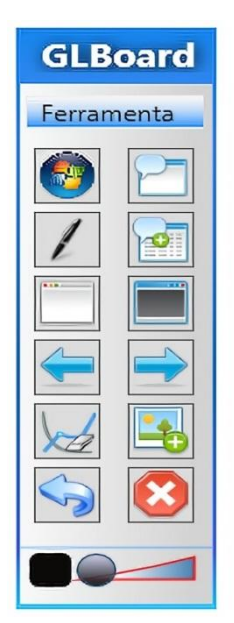

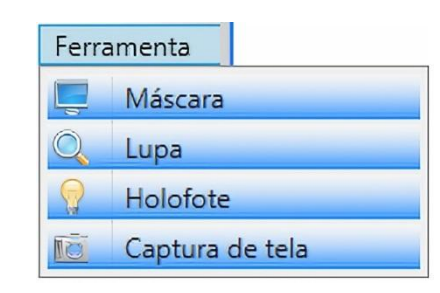

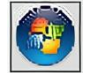

Quando você clica r em usará função mouse na área de trabalho ou sobre algum programa aberto.

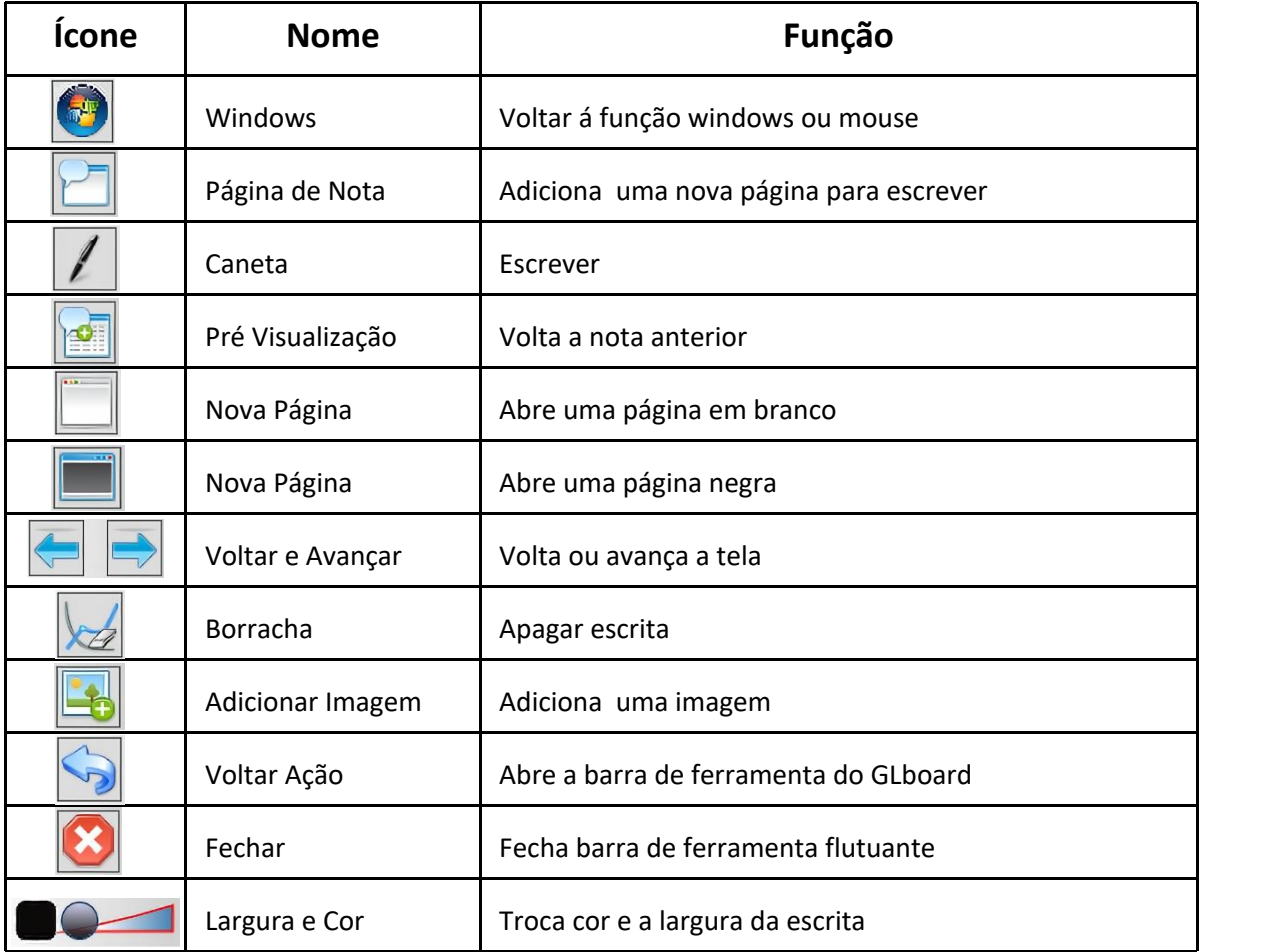

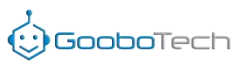

# **Funções da ferramentas do software GLBoard**

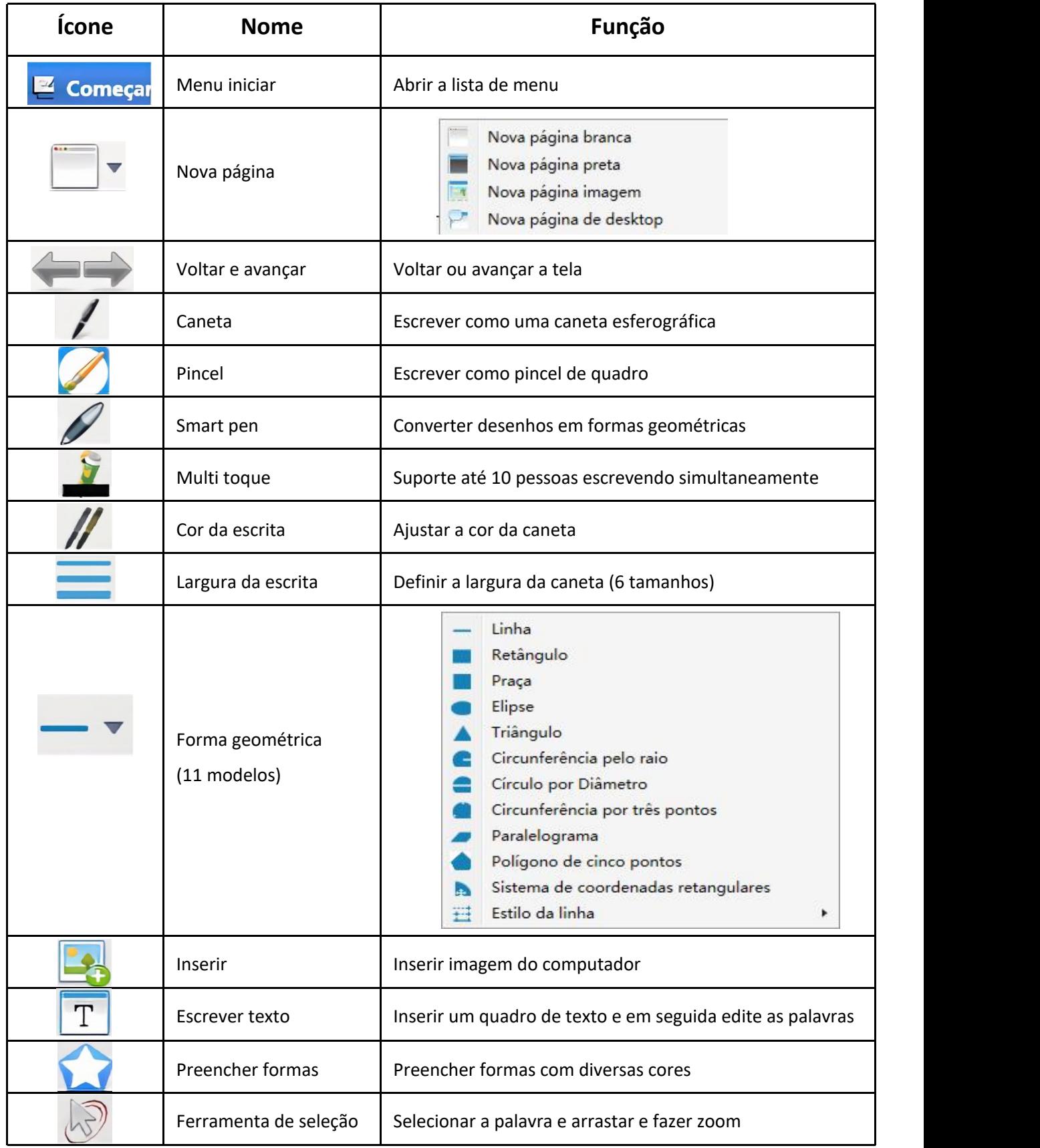

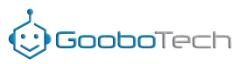

#### **Funções da ferramentas do software GLBoard**

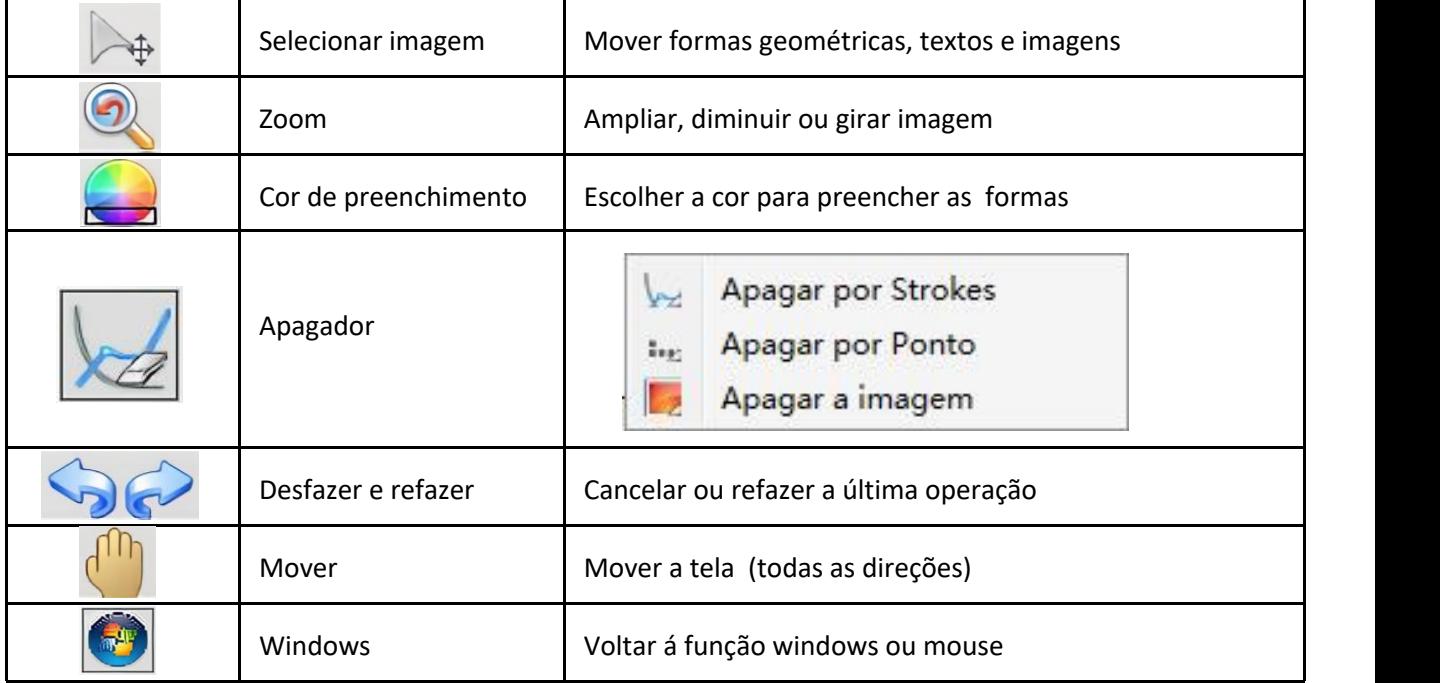

#### **Recursos naturais**

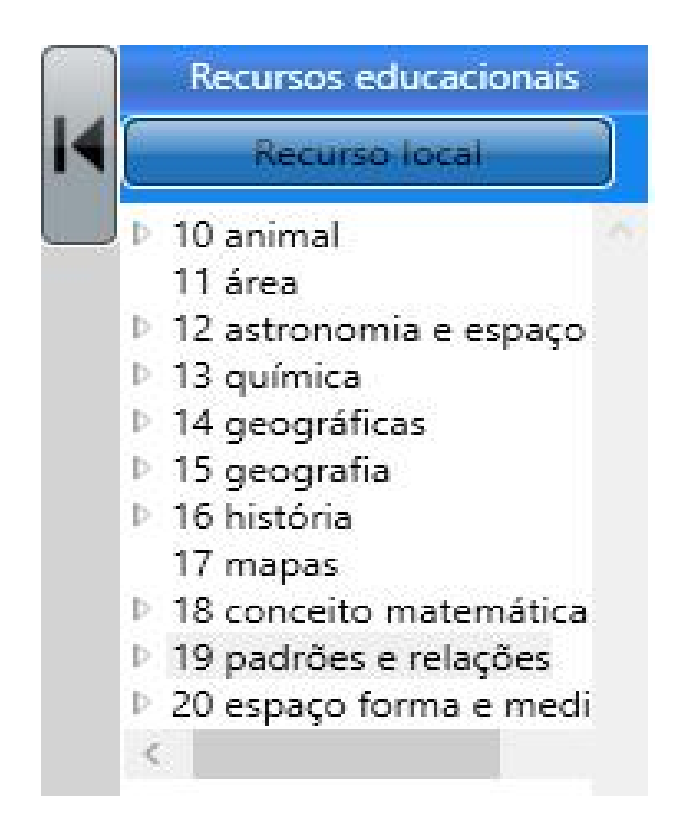

Além dos recursos naturais, você pode salvar e usar recursos da internet.

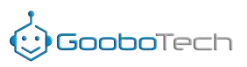

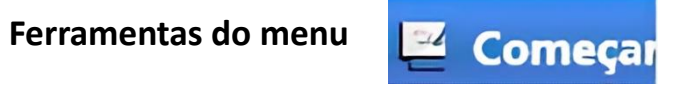

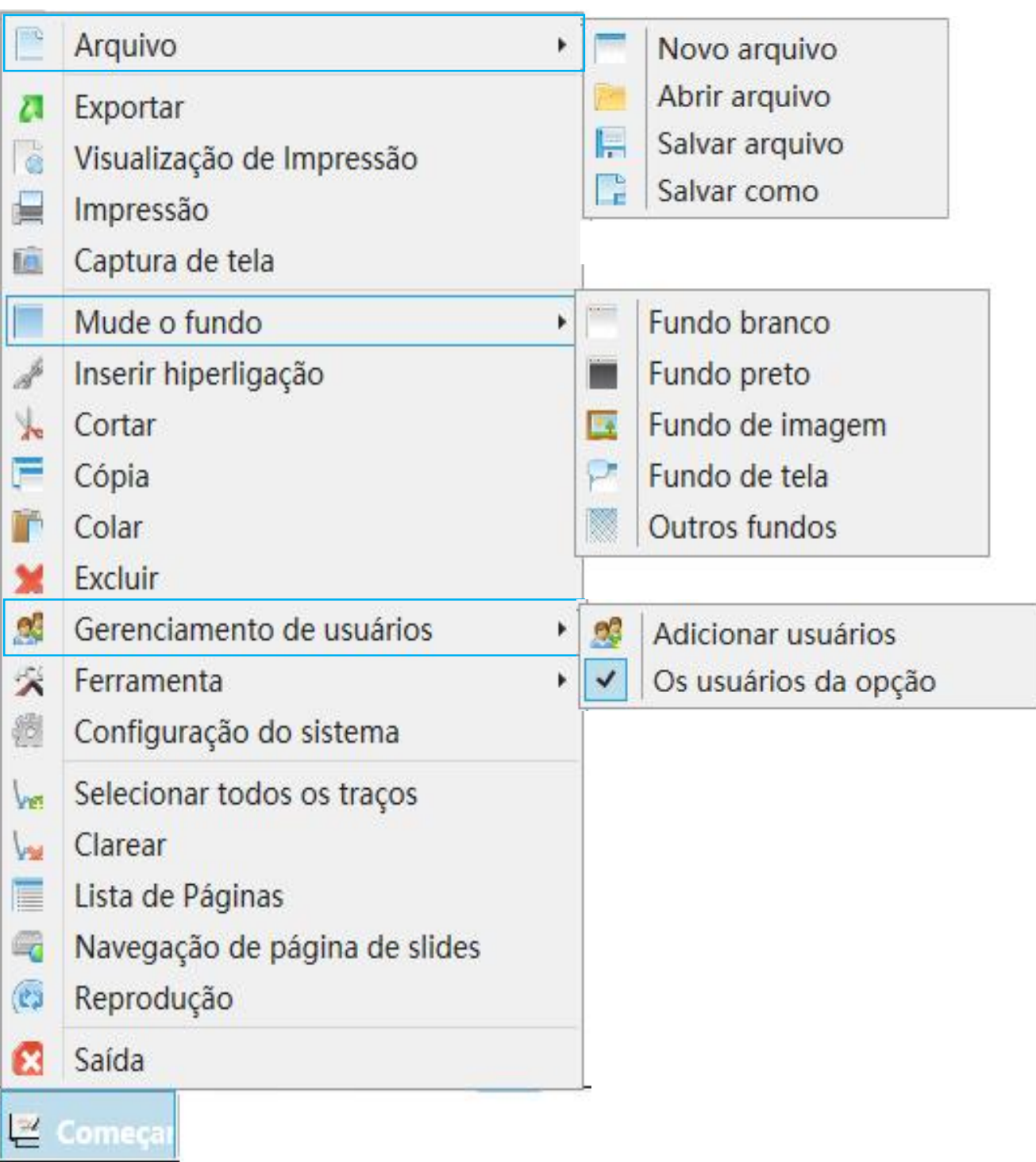

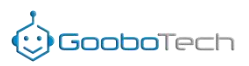

# **Ferramentas do menu Exercise Começar**

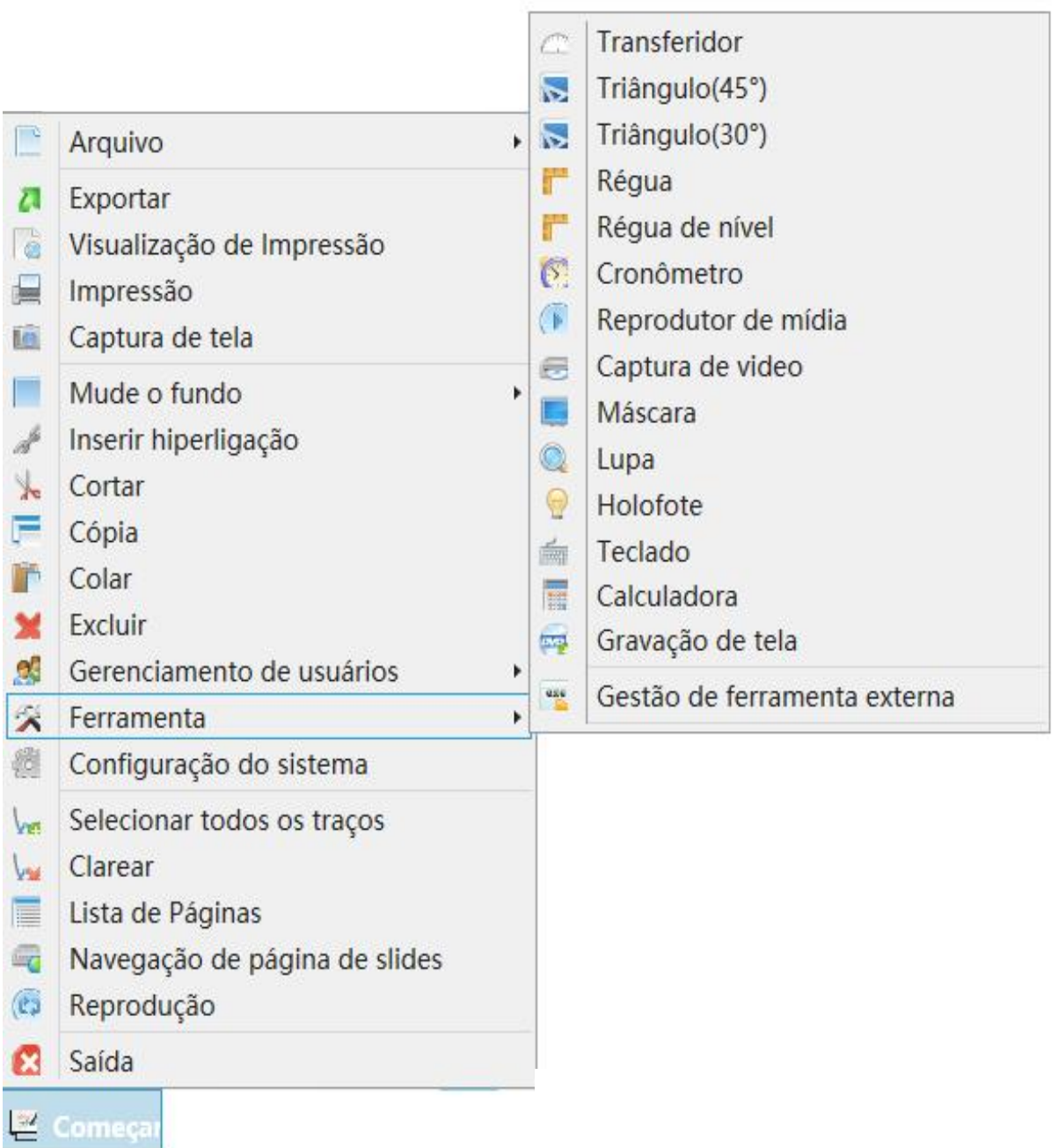